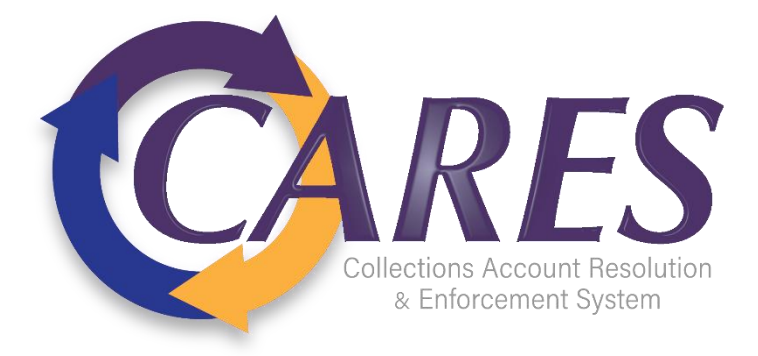

# **Using the Debt Manager FitPortal**

## **Contents**

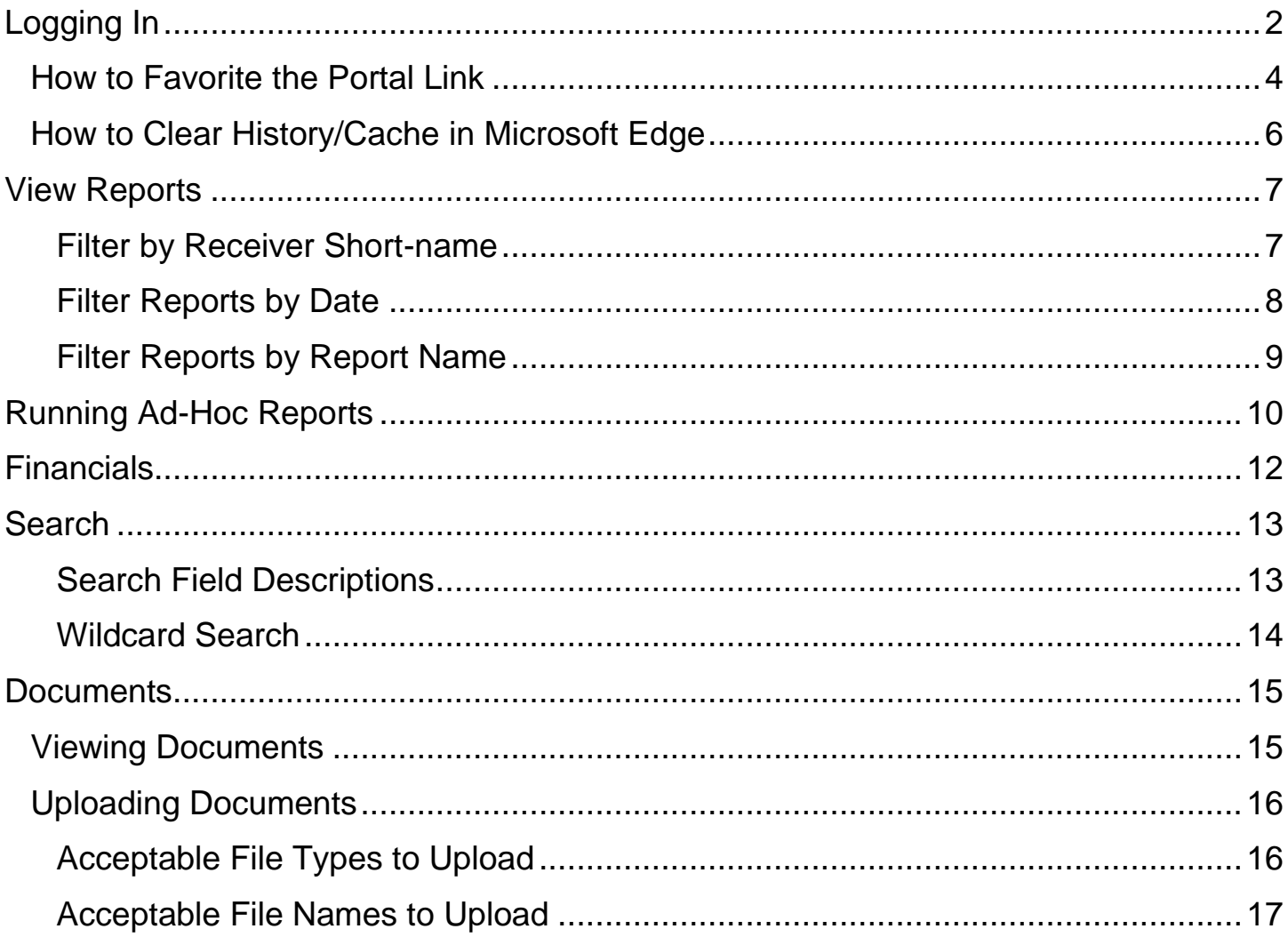

## <span id="page-1-0"></span>**Logging In**

**Step 1**: Using **Microsoft Edge**, access the Debt Manager FitPortal login page. Enter your email and password credentials and select **Sign In**.

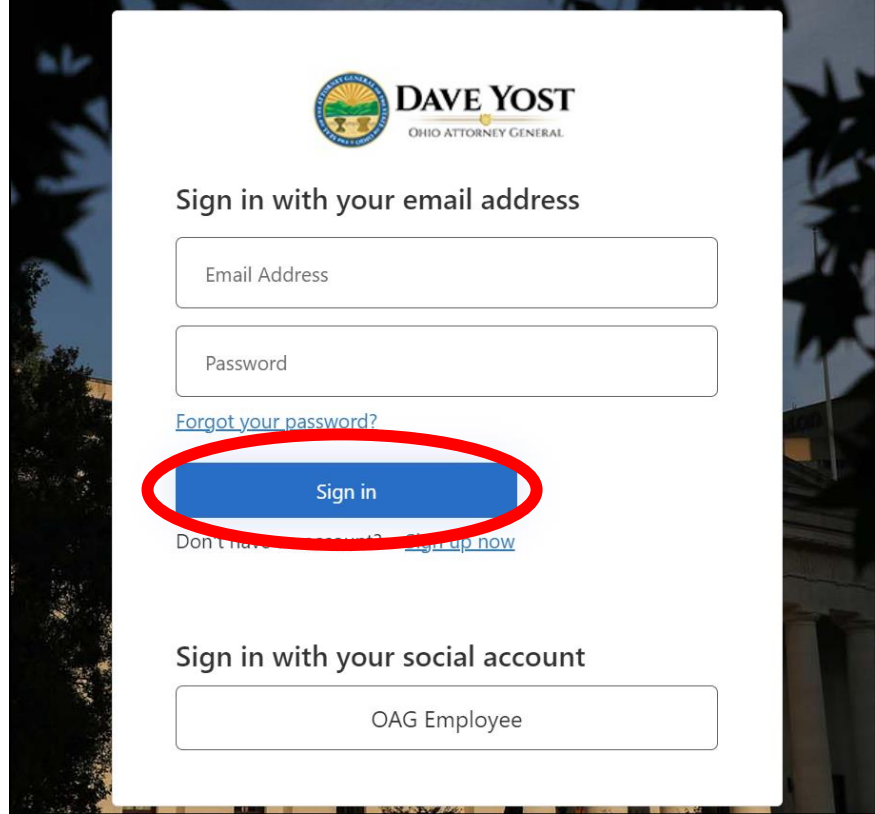

**Step 2**: Select **Send verification code** and retrieve code from email.

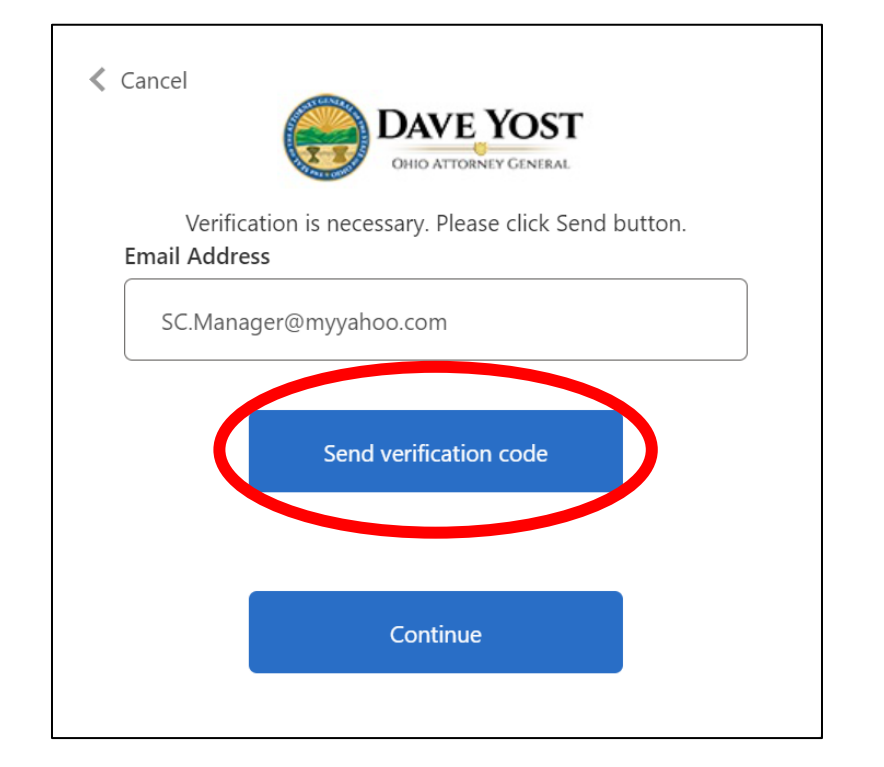

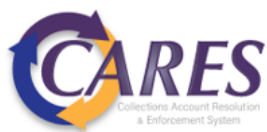

**Step 3:** Type in verification code received and select **Verify code**.

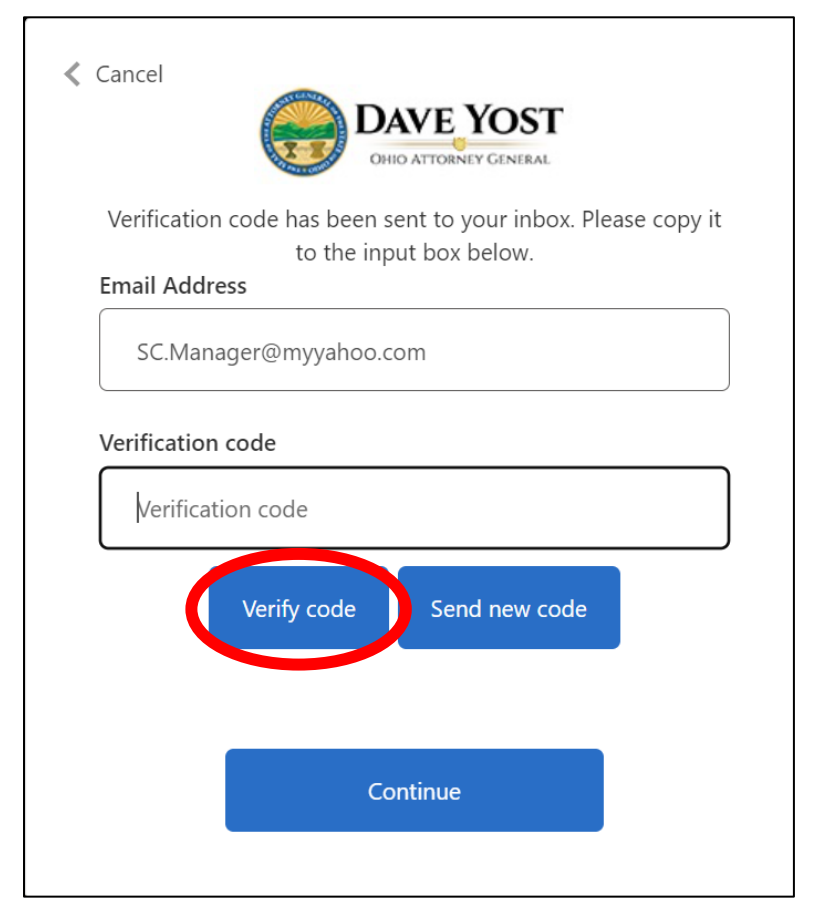

**Step 4:** Type in verification code received and select **Verify code**.

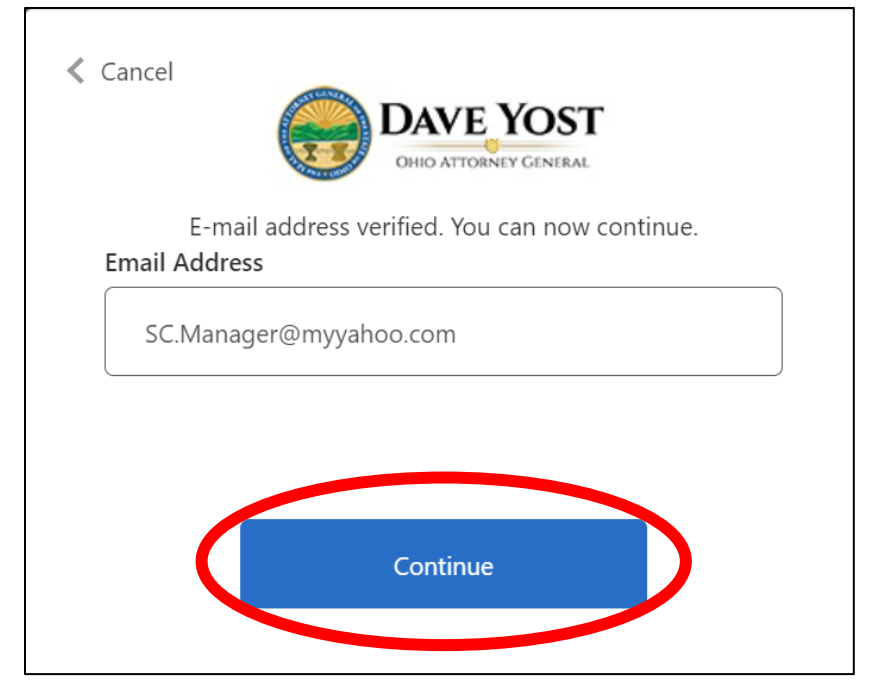

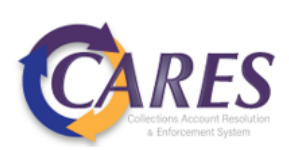

### <span id="page-3-0"></span>**How to Favorite the Portal Link**

The portal URL redirects to our authentication login.

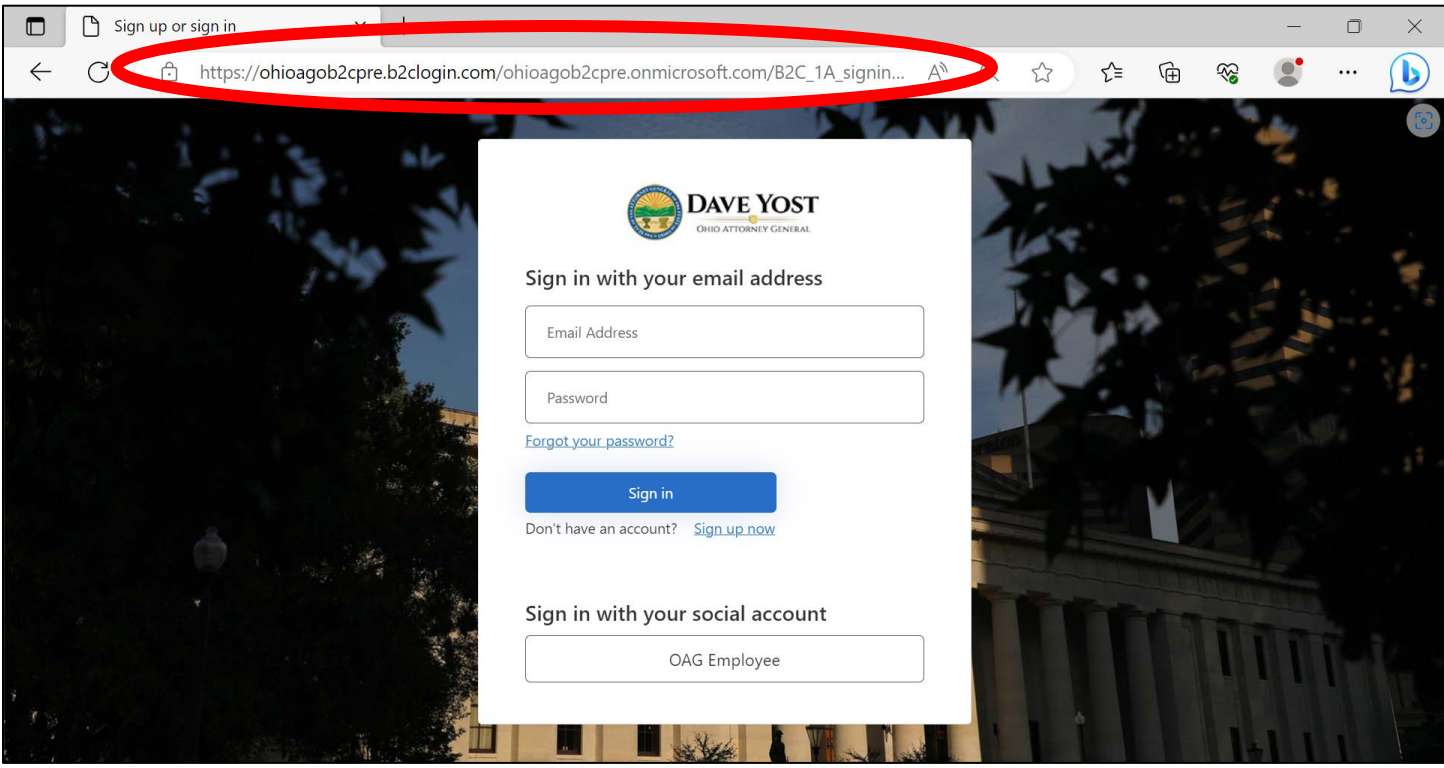

If you add this link to your favorites using the star icon  $\widehat{A}$ , you may be redirected to an error page when accessing later on.

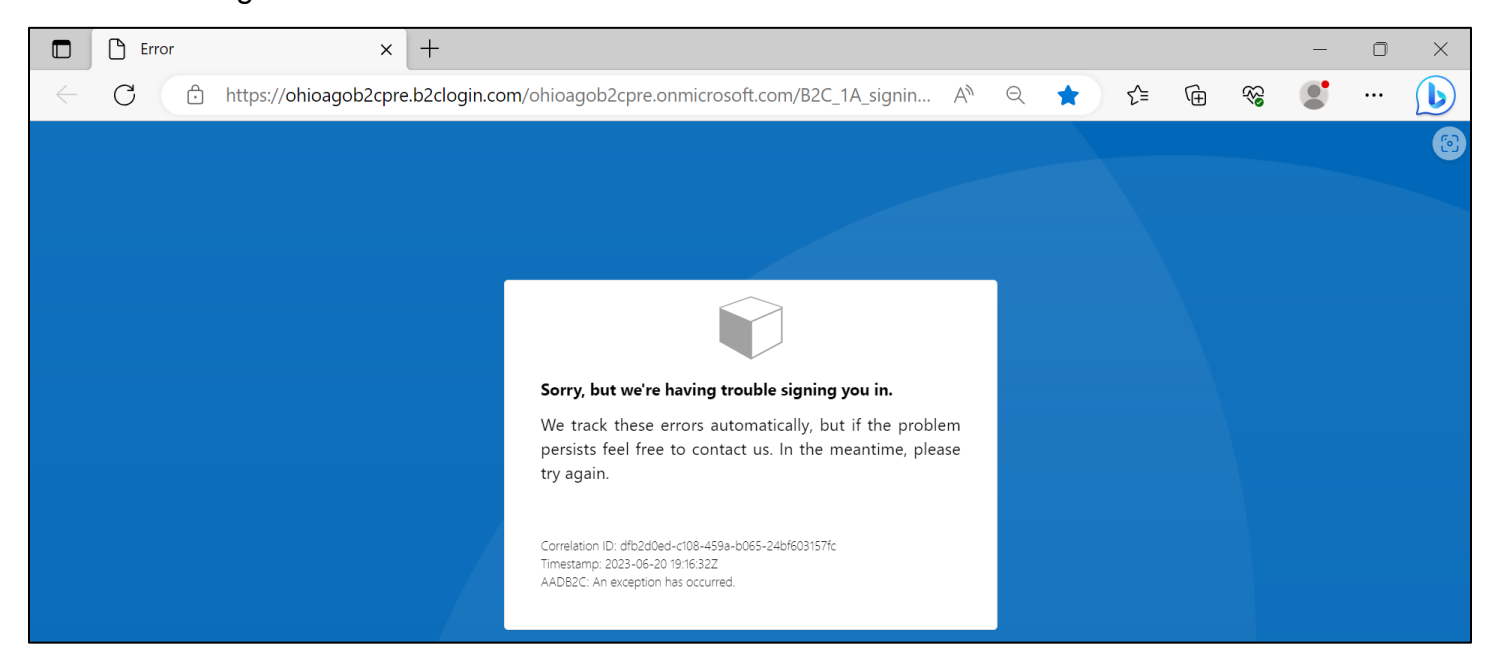

Follow the steps below to add the correct URL to your **Microsoft Edge** Favorites.

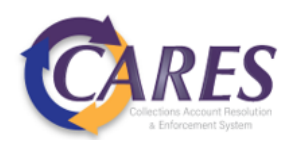

# **Step 1**: Use the ellipses  $\cdots$  in the toolbar to open the browser menu. Select **Favorites**.

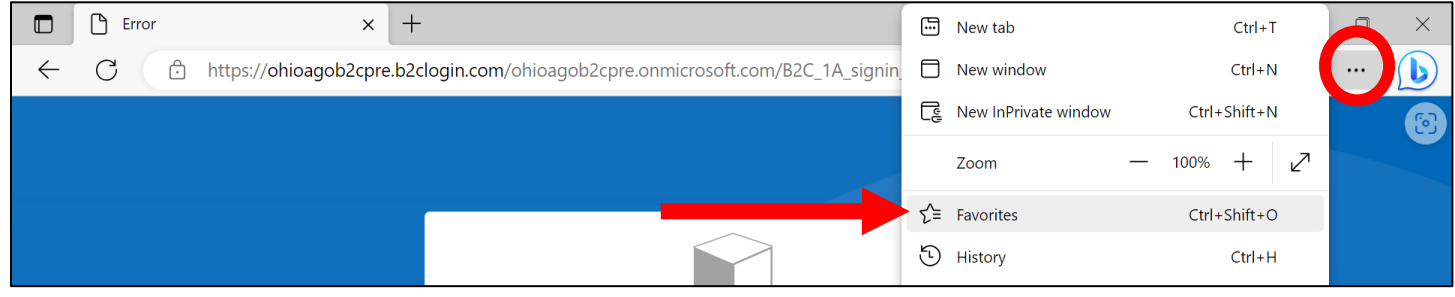

#### **Step 2**: Right-click on the saved URL and select **Edit**.

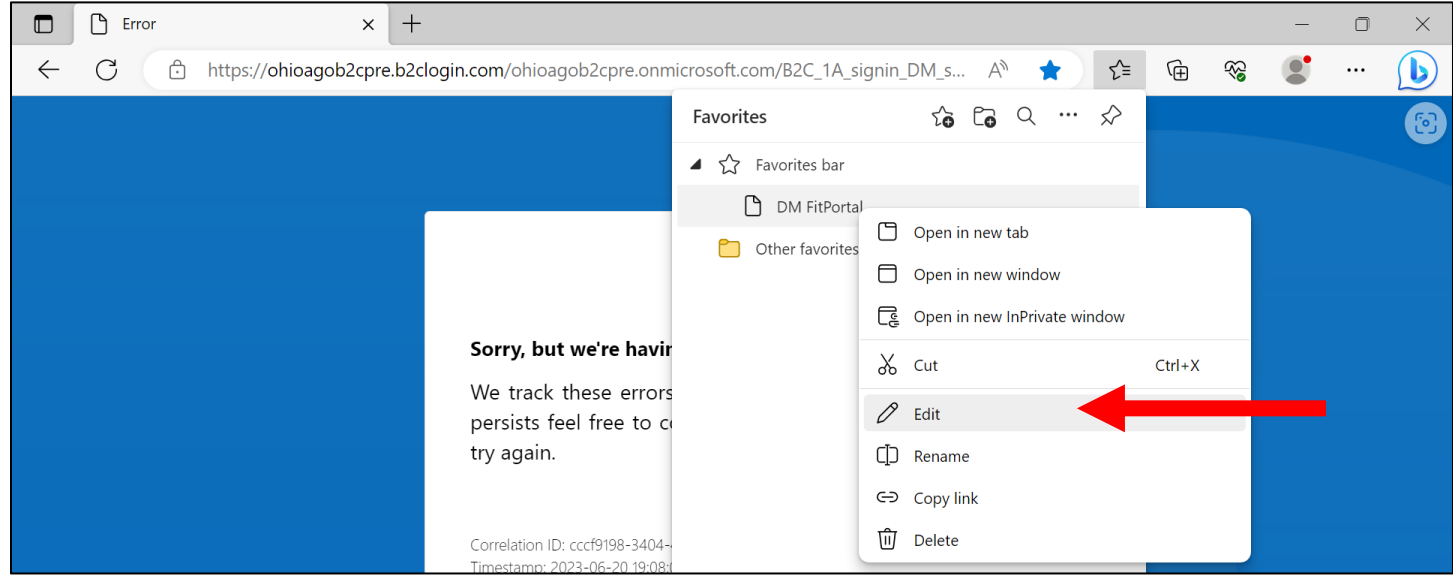

#### **Step 3**: Delete the authentication login URL and paste the correct portal link in the field. Click **Save**.

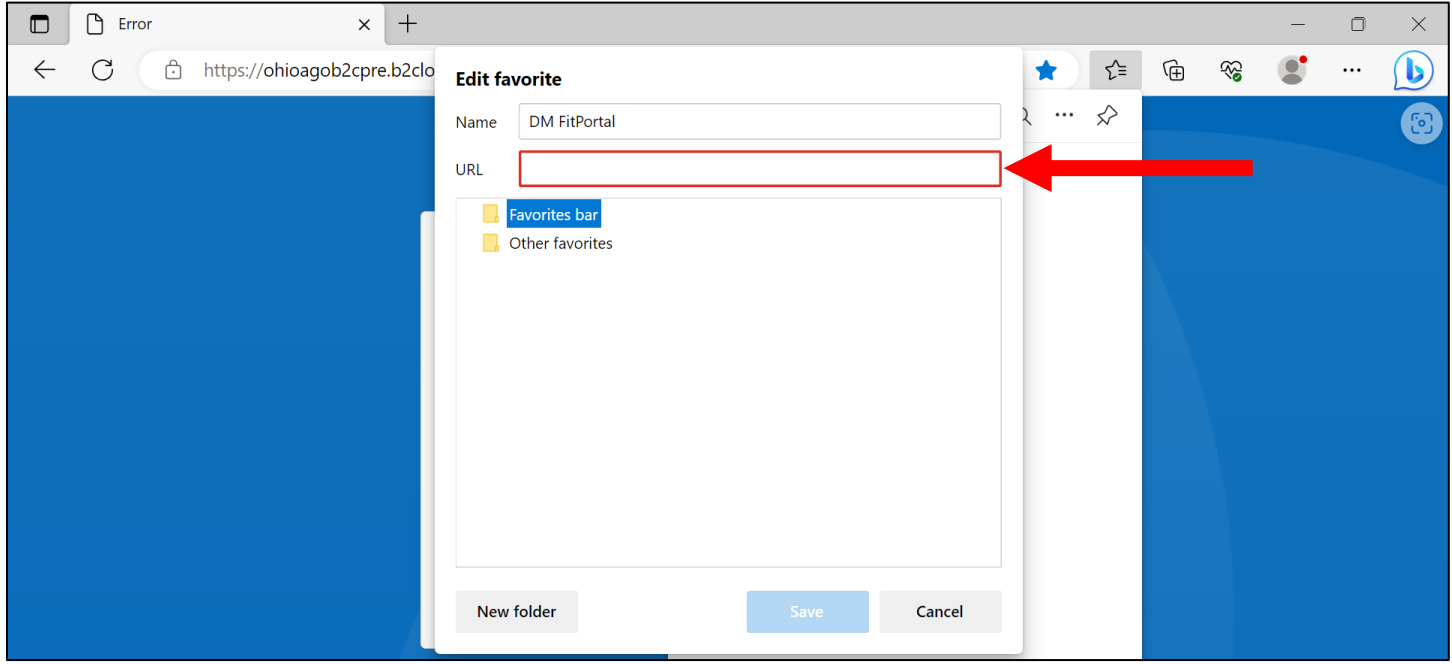

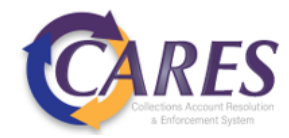

### <span id="page-5-0"></span>**How to Clear History/Cache in Microsoft Edge**

#### **Step 1**: Use the ellipses  $\cdots$  in the toolbar to open the browser menu. Select History.

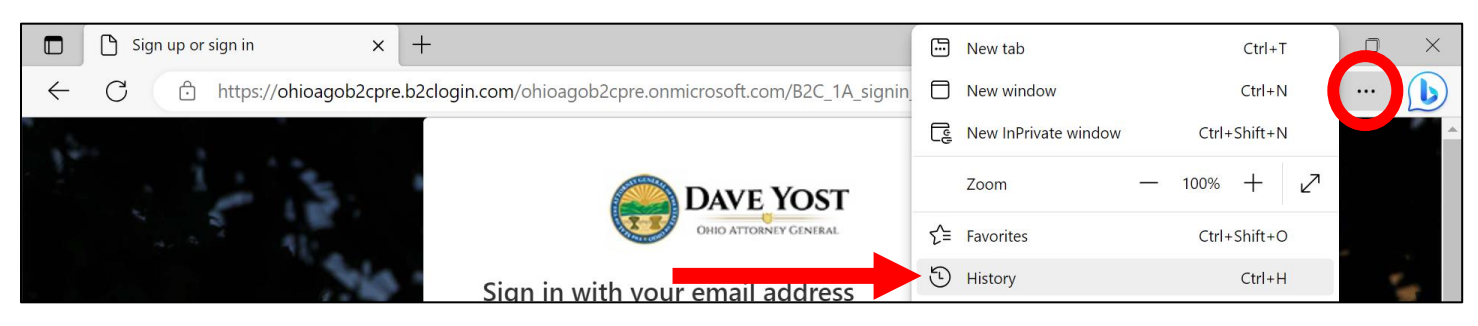

#### **Step 2**: Select the ellipses on the History menu and select **Clear browsing data**.

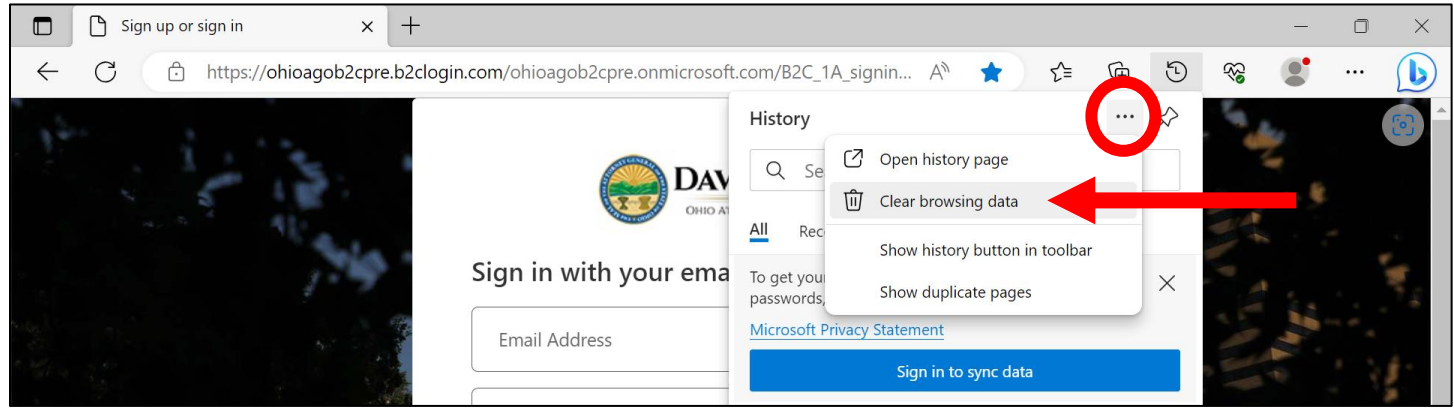

#### **Step 3:** Change the drop down to select **All time**. Click **Clear now**.

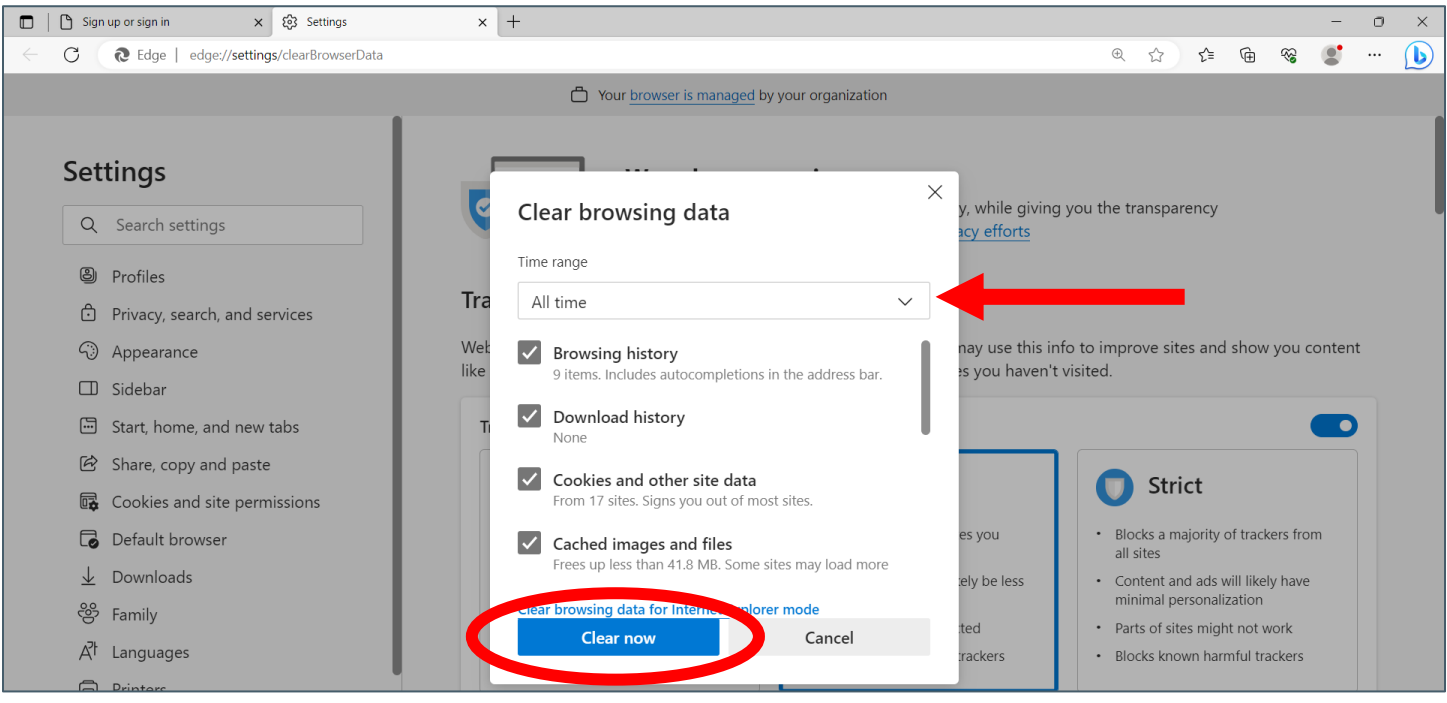

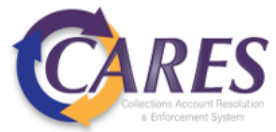

### <span id="page-6-0"></span>**View Reports**

Navigate to the **View Reports** section.

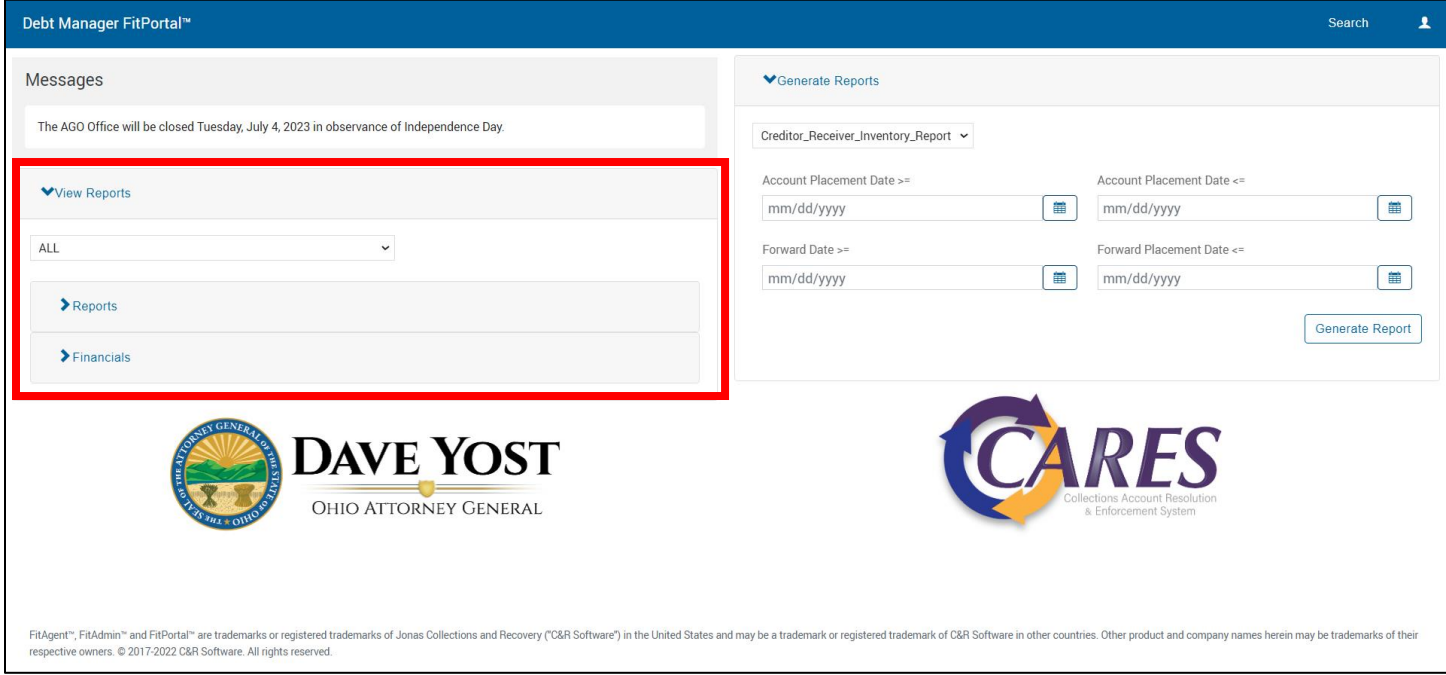

#### <span id="page-6-1"></span>**Filter by Receiver Short-name**

If your user role is set up to access multiple short names, reports can be filtered by short name using the drop-down above the Reports and Financials.

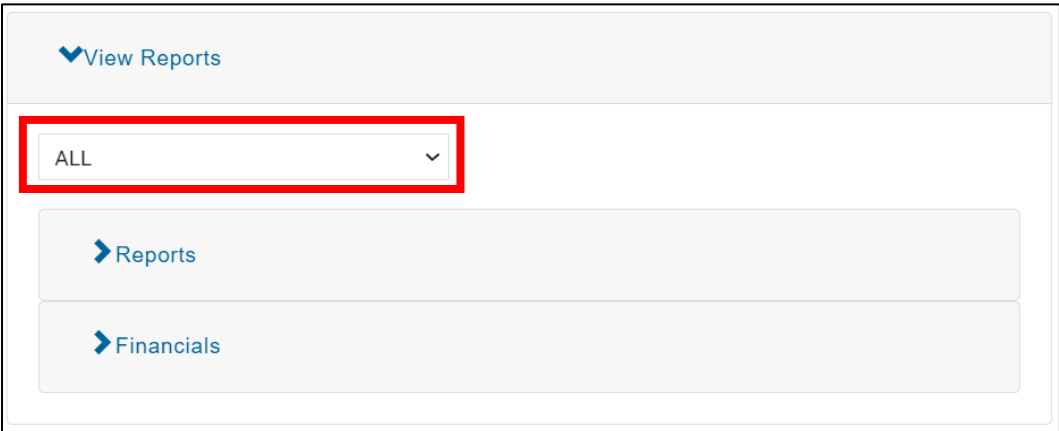

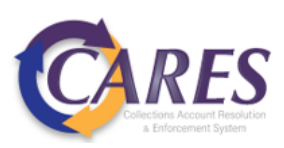

#### <span id="page-7-0"></span>**Filter Reports by Date**

Expand the **Reports** section.

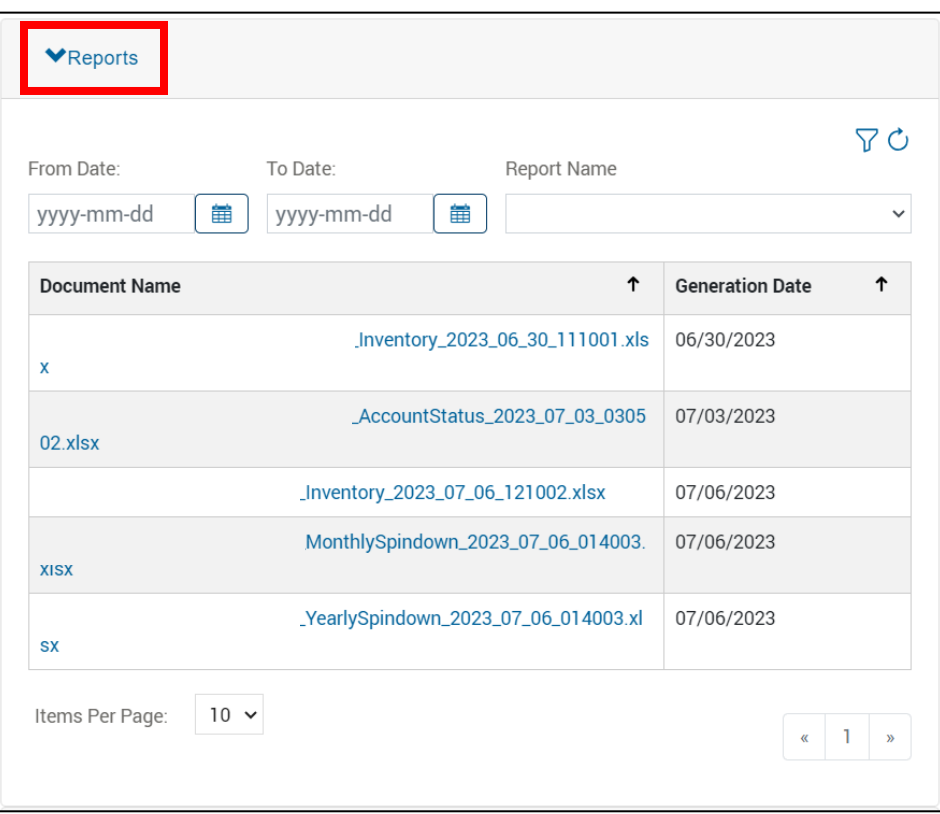

Select the calendar icon under the **From Date:** field. Choose a start date, then a finish date. The calendar view will show the included date range highlighted.

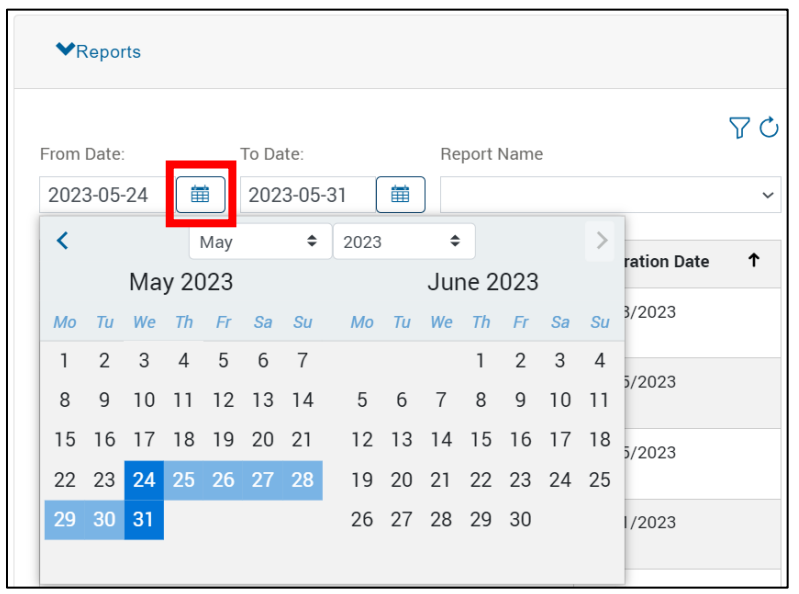

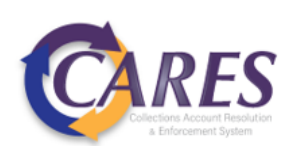

Use the funnel icon  $\sqrt{ }$  to apply the date filter and the refresh icon  $\circlearrowright$  to remove the date filter.

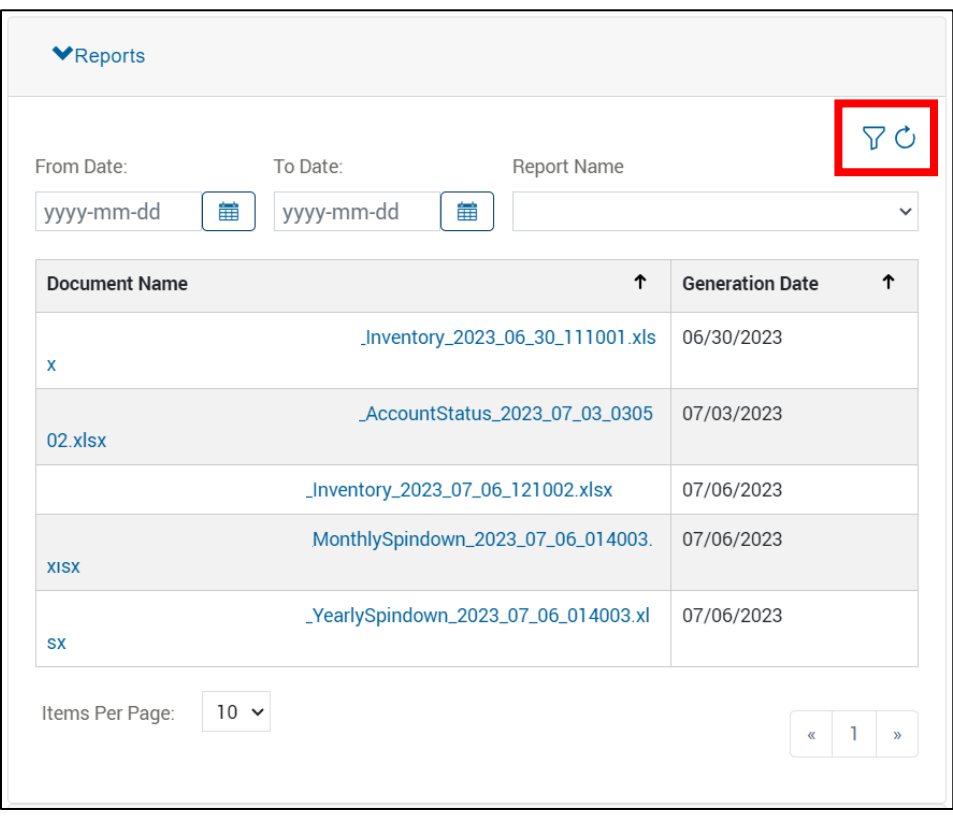

#### <span id="page-8-0"></span>**Filter Reports by Report Name**

All report types are displayed by default. Select the Report Name drop-down to filter by report type.

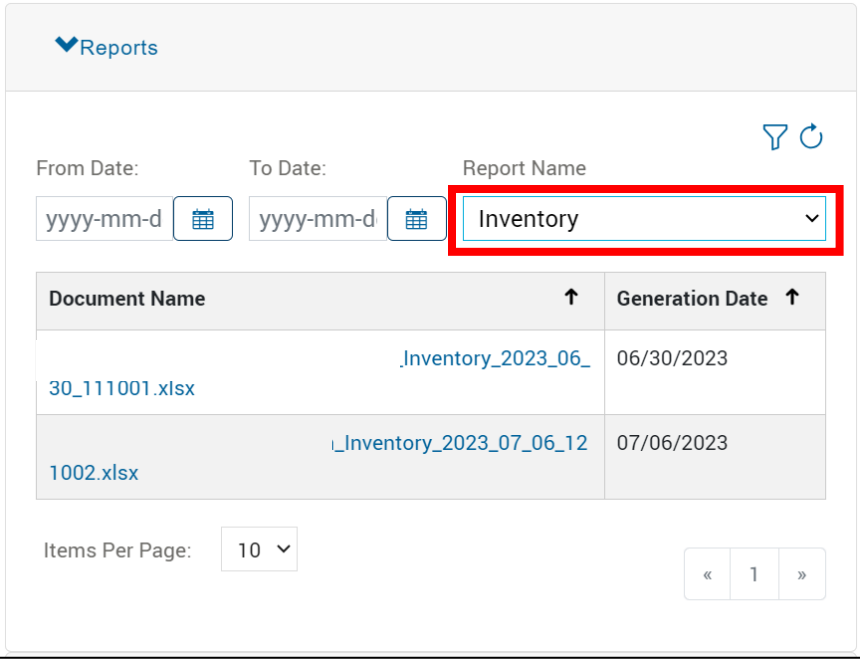

To go back to displaying all report types, select the blank field from the Report Name drop-down.

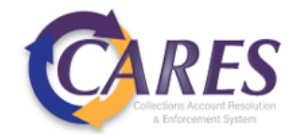

## <span id="page-9-0"></span>**Running Ad-Hoc Reports**

Navigate to the **Generate Reports** section.

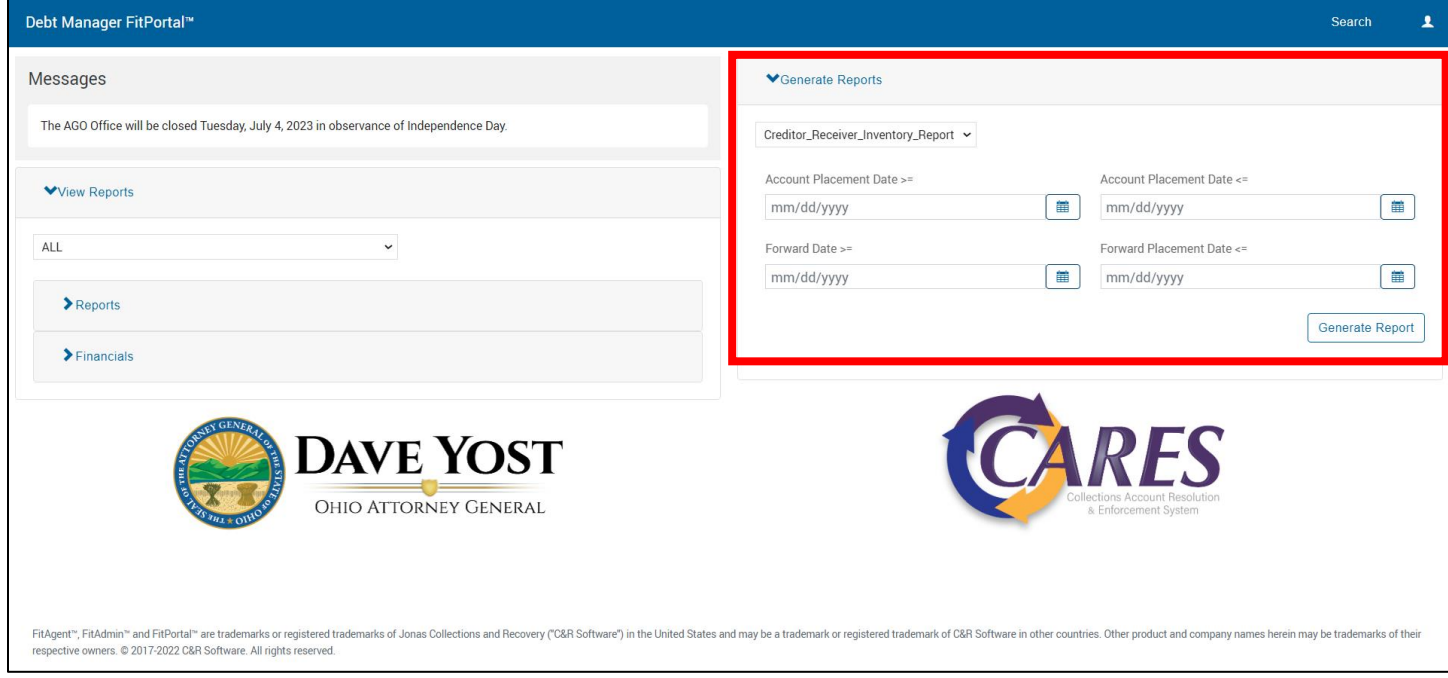

**Step 1**: Select the report type from the drop-down list.

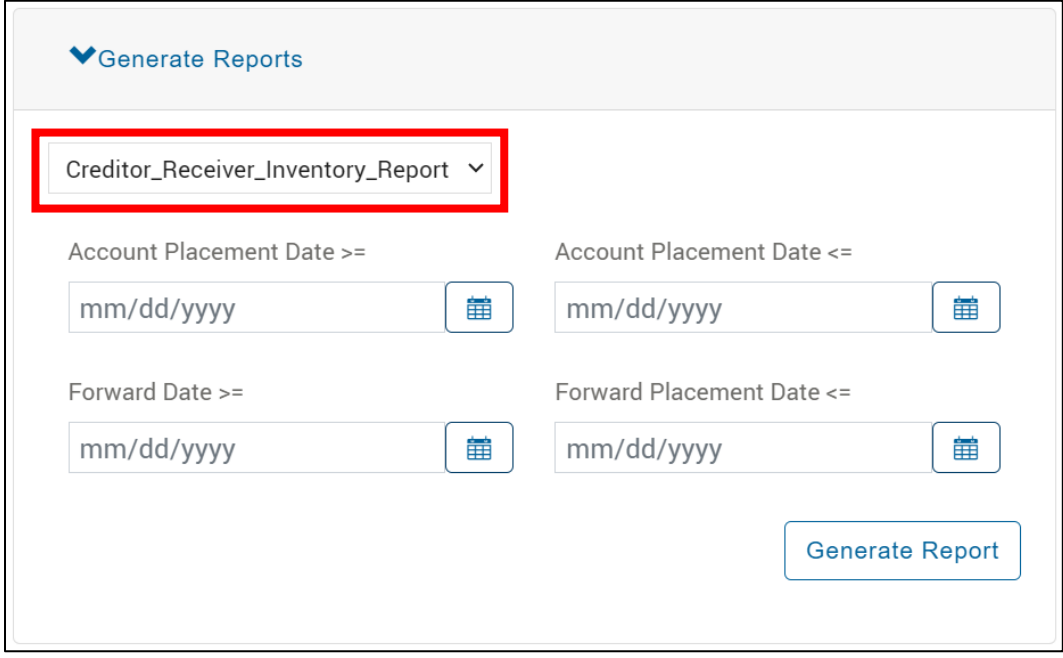

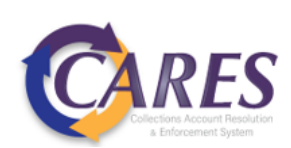

**Step 2**: Enter report criteria and select **Generate Report**. See table provided in the next section for a list of available reports and required criteria.

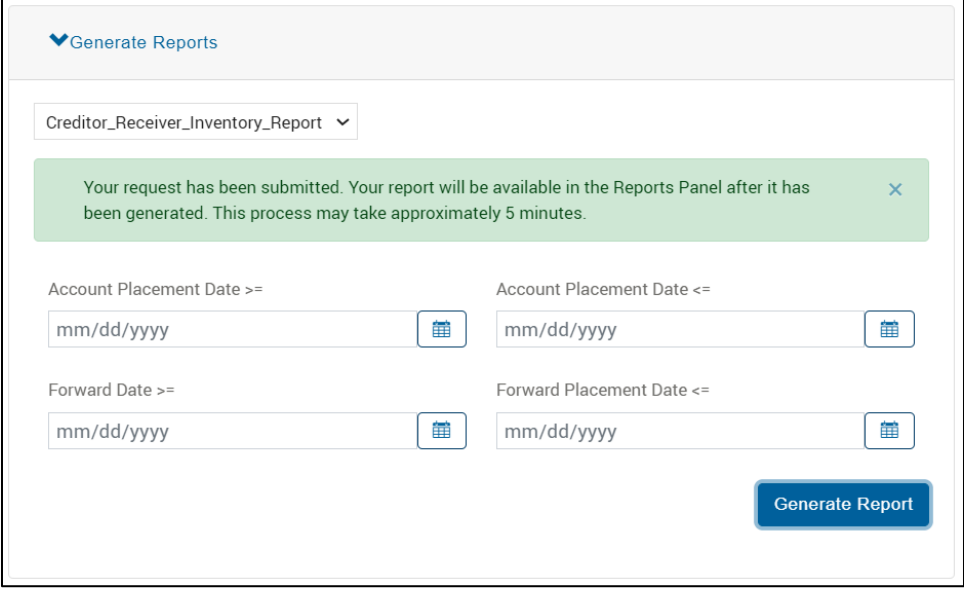

**Step 3**: Navigate back to the **View Reports** section. The refresh icon  $\circlearrowright$  can be used to refresh the reports. The default is to sort ascending dates, click the arrow icon  $\uparrow$  to sort descending, which will put the most recently generated reports at the top of the list.

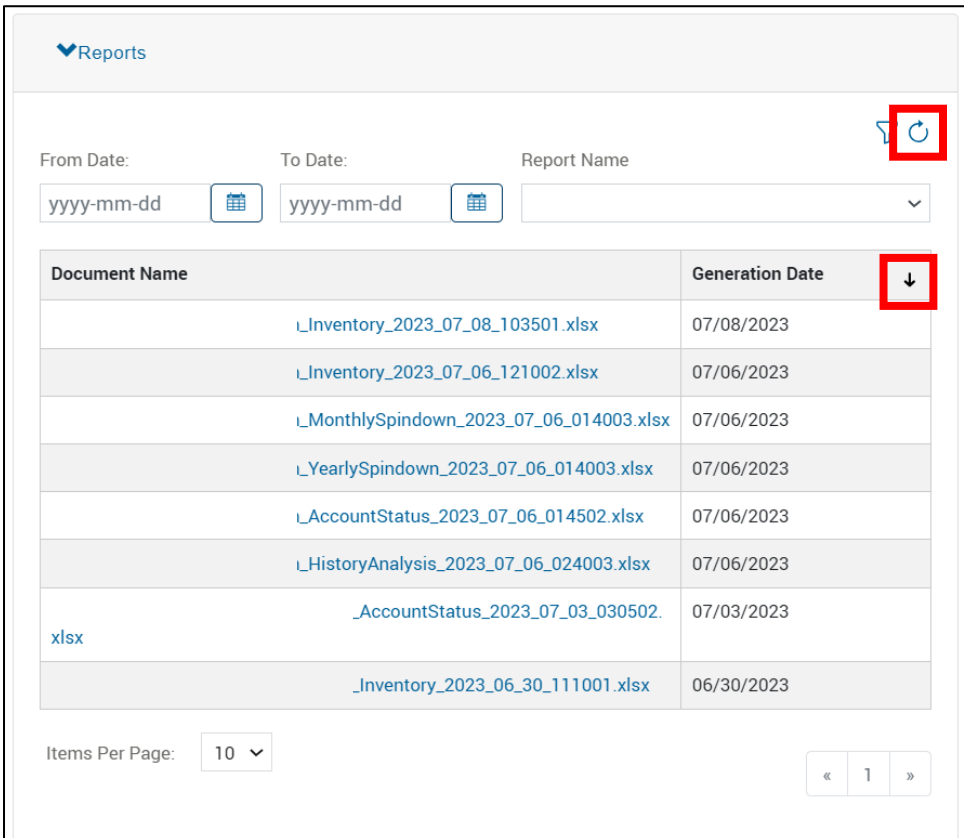

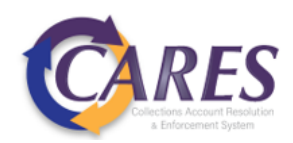

## <span id="page-11-0"></span>**Financials**

Expand the **Financials** section. This section will house Receiver Statements, which will provide a breakdown of payments received during the invoicing period.

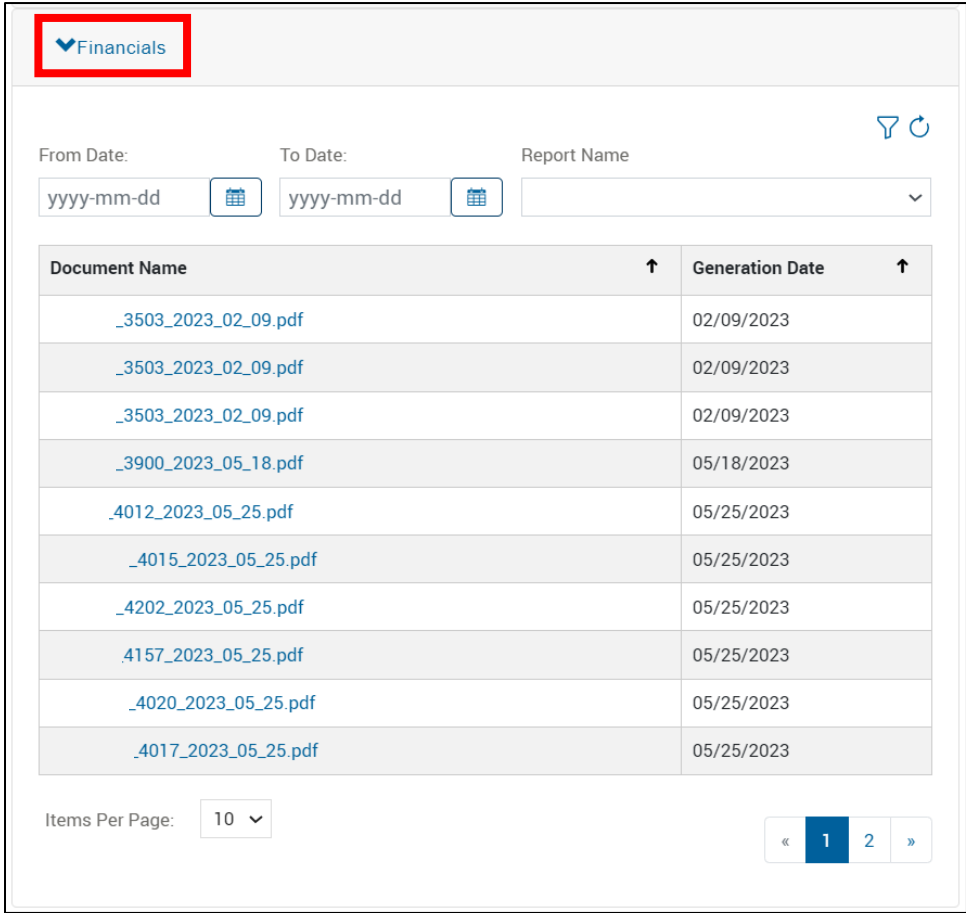

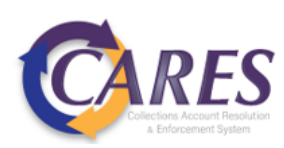

## <span id="page-12-0"></span>**Search**

Click on the search button search from the top banner to display all search options.

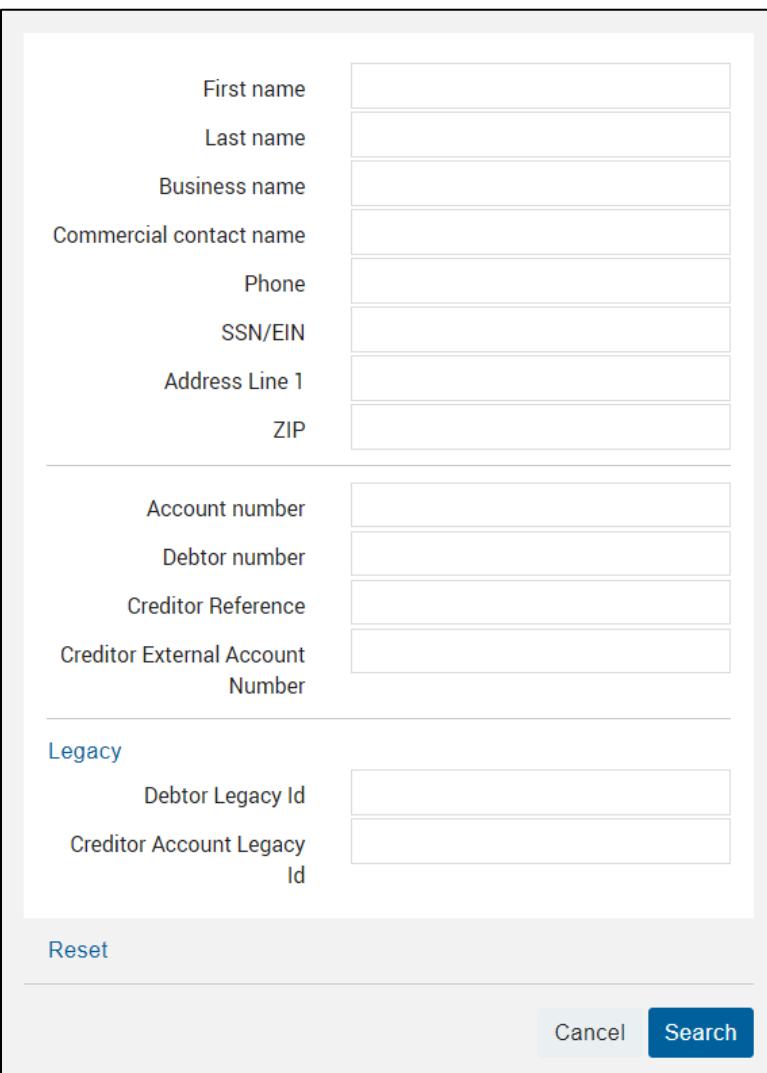

### <span id="page-12-1"></span>**Search Field Descriptions**

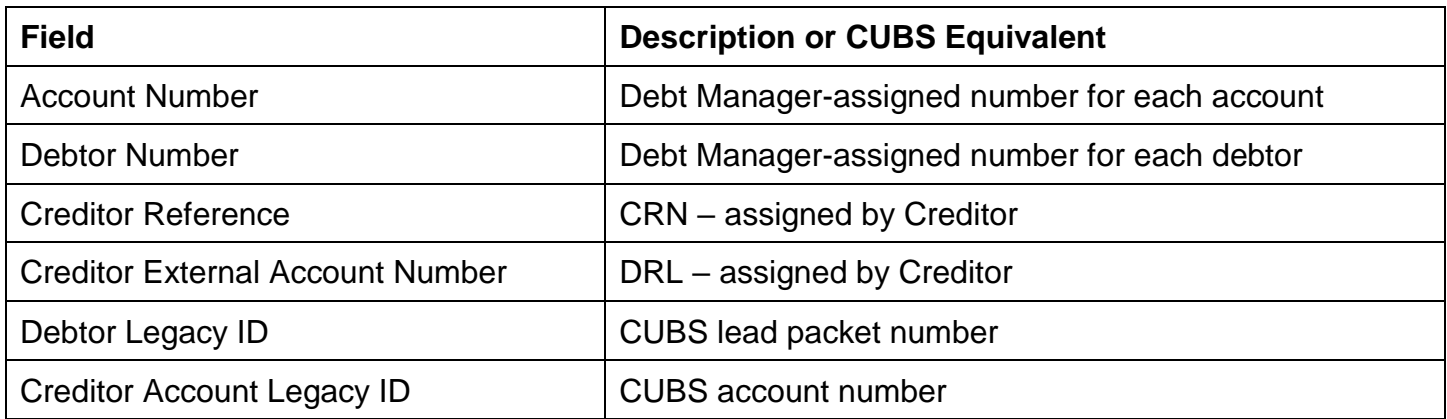

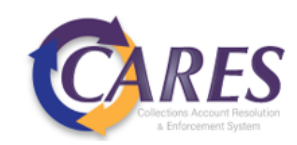

#### <span id="page-13-0"></span>**Wildcard Search**

For alpha or alphanumeric fields, an **\*** or **%** can be used in place of unknown information.

For example, the search below will provide back any debtors your user role has permission to see:

Last name  $\star$ 

A wildcard symbol can also stand in to fill for incomplete information. The search below will provide any debtors your user role has permission to view whose address includes "Main". This would help in instances where the street number is unknown or there is a need to eliminate inconsistent abbreviation issues.

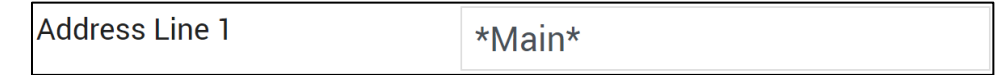

Wildcard searches cannot be performed on numeric fields, like SSN, Account Number, or Debtor Number.

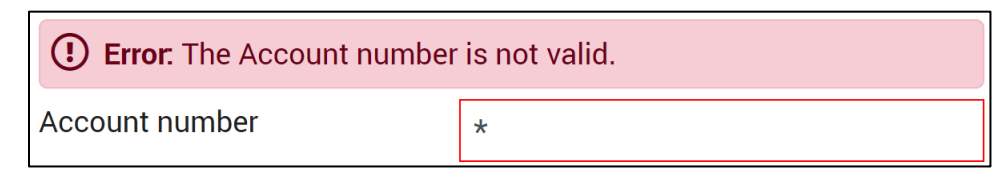

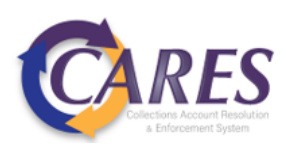

### <span id="page-14-0"></span>**Documents**

### <span id="page-14-1"></span>**Viewing Documents**

**Step 1**: Search for a debtor or account.

**Step 2**: Available documents are displayed. The link in the Document Name column can be clicked to download the document.

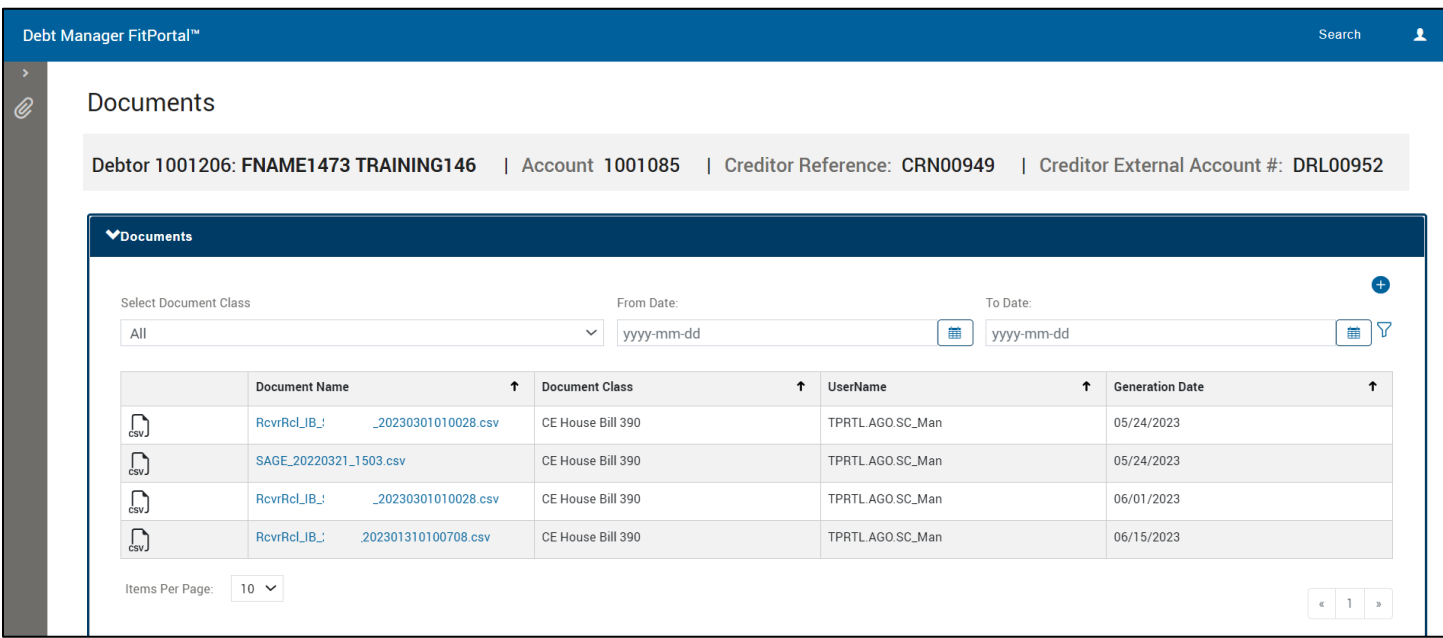

Similar to reports, a date range can be chosen by selecting the From Date: calendar icon  $\boxed{\phantom{a}^{\color{blue}\textbf{\tiny{in}}}}$ , selecting the range, and clicking the filter icon  $\widehat{V}$  to apply the filter. The refresh icon  $\hat{C}$  that appears can be used to remove the filter.

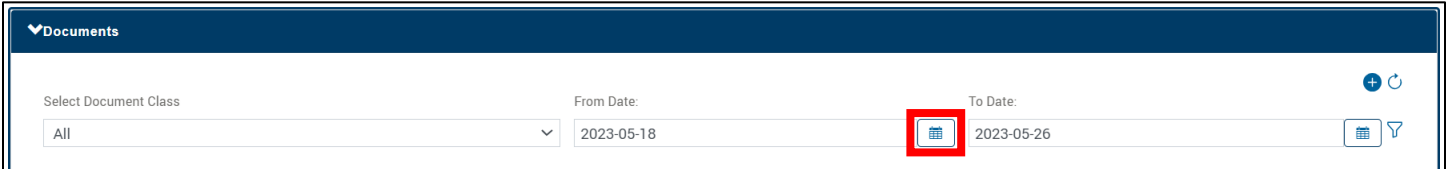

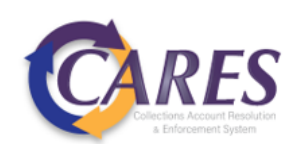

### <span id="page-15-0"></span>**Uploading Documents**

**Step 1**: Select the plus icon  $\bigoplus$  from the Documents page.

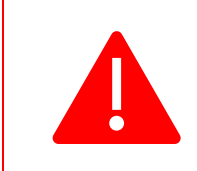

The debtor and account displayed in the banner will be associated with the uploaded document. Be sure to search for the correct account before uploading any documents.

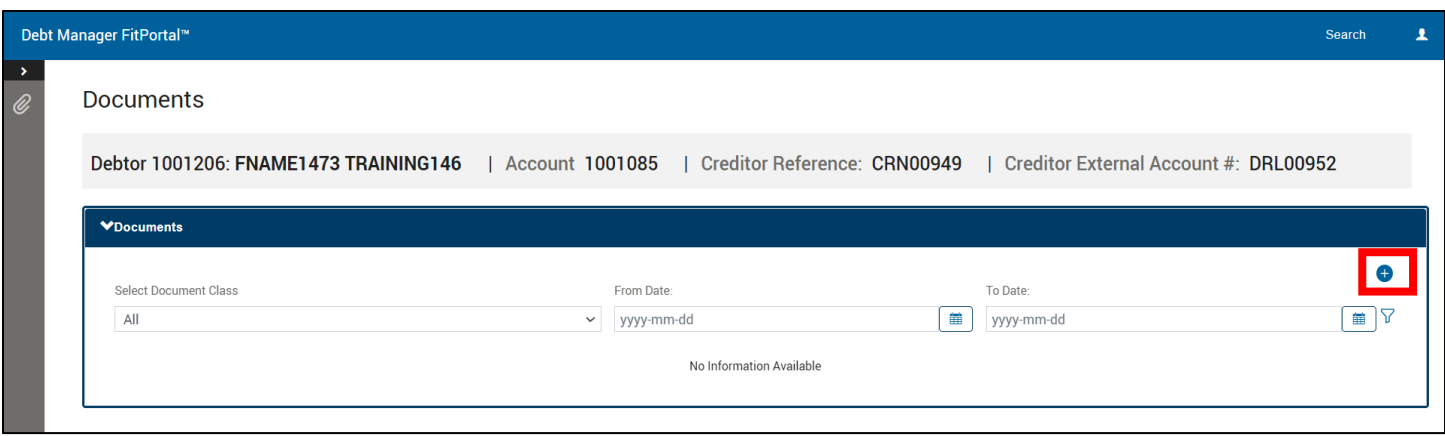

**Step 2:** Choose the file, select a document class, and provide a summary of the document being uploaded. Click **Upload**.

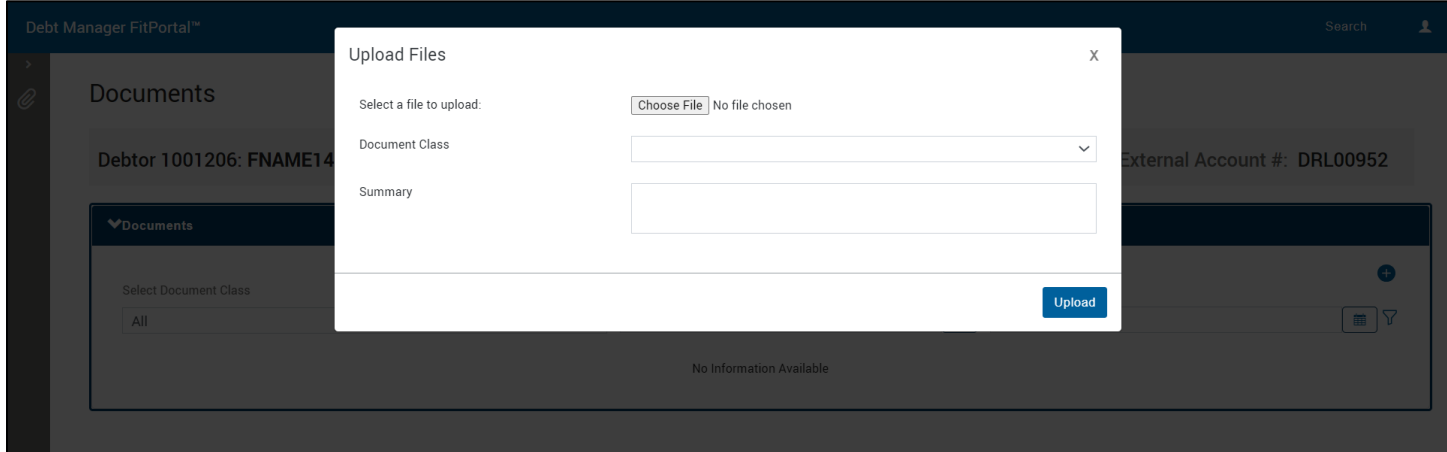

#### <span id="page-15-1"></span>**Acceptable File Types to Upload**

PDF, JPG, TIFF, PNG, and CSV

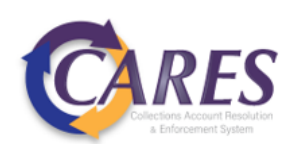

#### <span id="page-16-0"></span>**Acceptable File Names to Upload**

The following special characters are allowed in file names: hyphens, underscores, and periods

When uploading files, remove any other special characters. Characters in the table below should **not** be included in the file name.

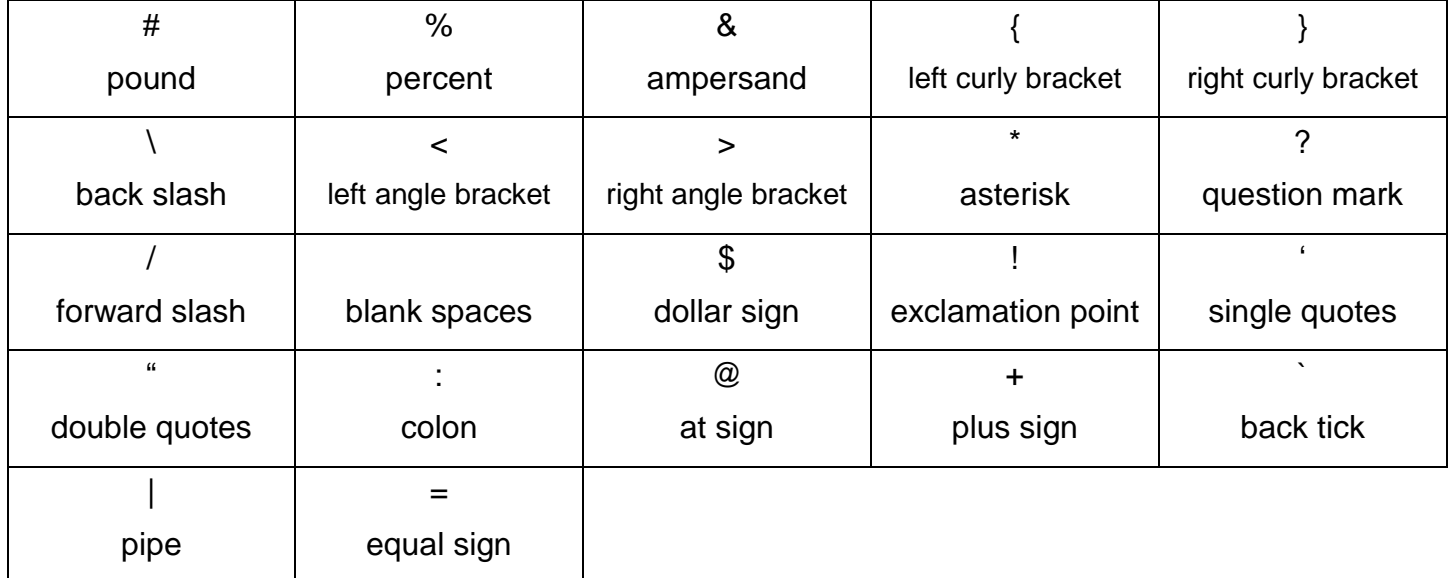

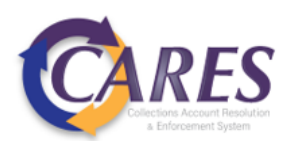